To begin using the presentation equipment in this room (300e KL), use the remote for the projector to turn on the screen. If, when the projector warms up, it displays a blue screen, press the HDMI button on the remote wePresent to display the WePresent screen

## Quick Start Guide

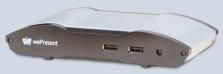

WiPG-2000

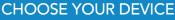

OR

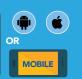

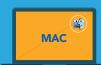

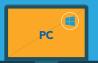

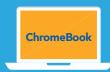

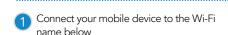

**TABLET** 

Wi-Fi name

grizznet

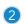

Download the MirrorOp Presenter app

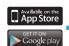

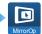

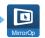

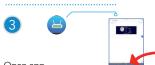

- Choose a display mode (doc, photo, browser, etc.)
- Click on the play icon at bottom of the screen - Enter the IP address from left top of TV screen (ignore the wireless prompts) 4
- Enter 4 digit code from top right top right of TV screen
- To stop display, click square stop icon at bottom of screen

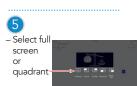

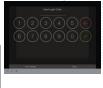

Connect your computer to the Wi-Fi below

Wi-Fi name

grizznet

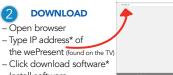

**SCAN QR CODE ON STANDBY SCREEN** 

www.wepresentwifi.com/downloads.html

"Extended Desktop Di

(IP address found on TV screen lanore 'No receivers found' message).

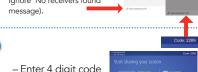

- Enter 4 digit code - Press connect
- - Select quadrant icon to display in quad screen

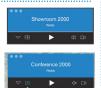

Connect your ChromeBook to the Wi-Fi below

Wi-Fi name

grizznet

Download the MirrorOp Sender app in the Web Store

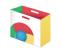

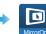

- Launch software - Connect to wePresent device
- Enter 4 digit code – Press connect

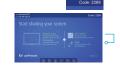

Select if you want to mirror your entire desktop, or just a single app

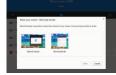

- - Press 'play' button for full screen
  - Select quadrant icon to display in quad screen

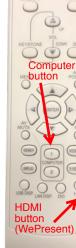

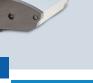

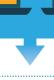

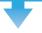

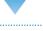

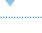

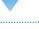

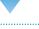

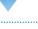

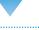

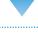

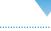

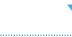

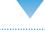

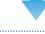

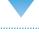

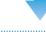

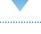

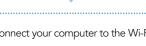

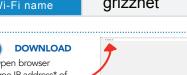

Click download software\*

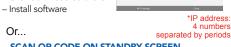

\*Mac users: avoid installing the optional

- Launch software - Input IP address manually

- Press 'play' button
- for full screen

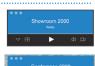

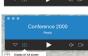

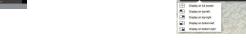

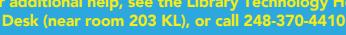